## Classting類翻譯用戶指南「繁體中文, 台灣

以下是使用Classting班級翻譯功能與當地一些學校和多元文化家庭進行無縫家庭連接的指南。學校要求多元 文化家庭的家長配合, 以便他們能夠順利地安排事情。

分類支持以下語言的翻譯。

- 英語、韓語、繁體中文、日語、西班牙語、越南語、簡體中文、他加祿語、高棉語、印度尼西亞語、俄語 、泰語、蒙古語、尼泊爾語、阿拉伯語
- 1. 下載 Classting 應用程序並進入課堂

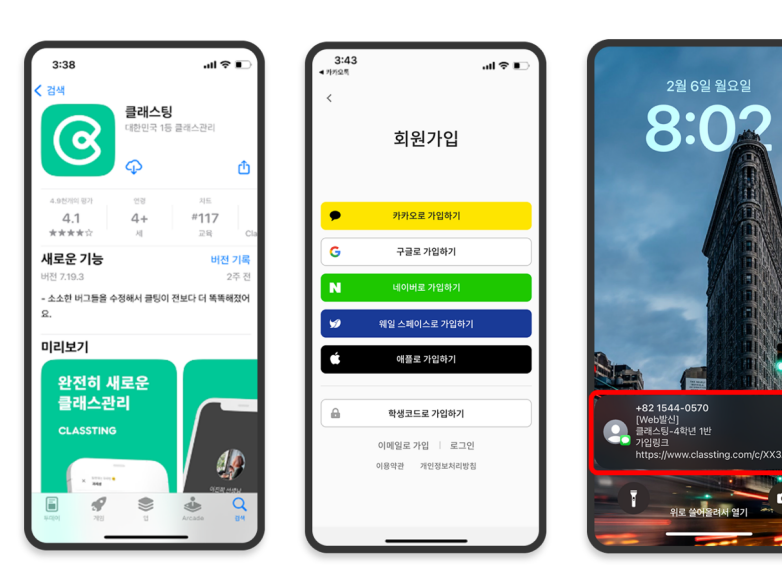

- $\pi = \mathbb{R} \setminus \mathsf{L}$  (Andriod) 智能手機的 Google Play 中搜索"Classting", 或者在 Apple (iOS) 智能手機的 App Store 中搜索"Classting"並安裝該 應用程序。
- 請按照老師的指示進行會員 註冊。 (學生、家長)
- 請通過從老師那裡收到一個 6 位數的班級代碼或班級鏈接 進入我們的班級。

## 2. 在個人資料設置中更改語言

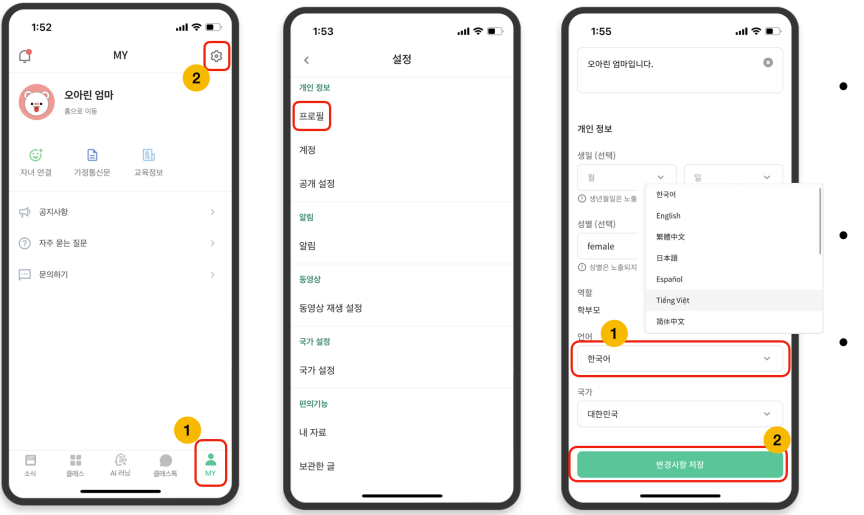

- 登錄後, 點擊底部的【我的】 標籤. 點擊右上角的設置 (齒 輪)圖標。
- 單擊個人信息中的 [個人資料] 菜單。
- 向下滾動並在語言部分設置與 您的母語相對應的語言。 (例如英語)

## 3. 檢 翻譯文本 **查**

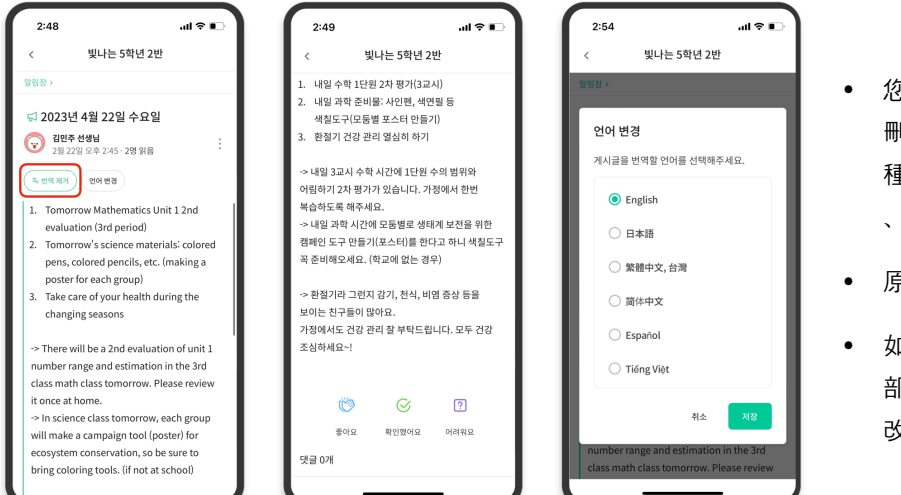

- 您可以通過單擊頂部的 [ 查看 / 刪除翻譯] 來查看老師發布的各 種帖子(佈告欄、公告、作業 、一般帖子)。
- 原文可在譯文底部找到。
- 如需更改翻譯語言, 可通過頂 部的【更改語言】按鈕進行更 改。

謝謝。

2023. 2.